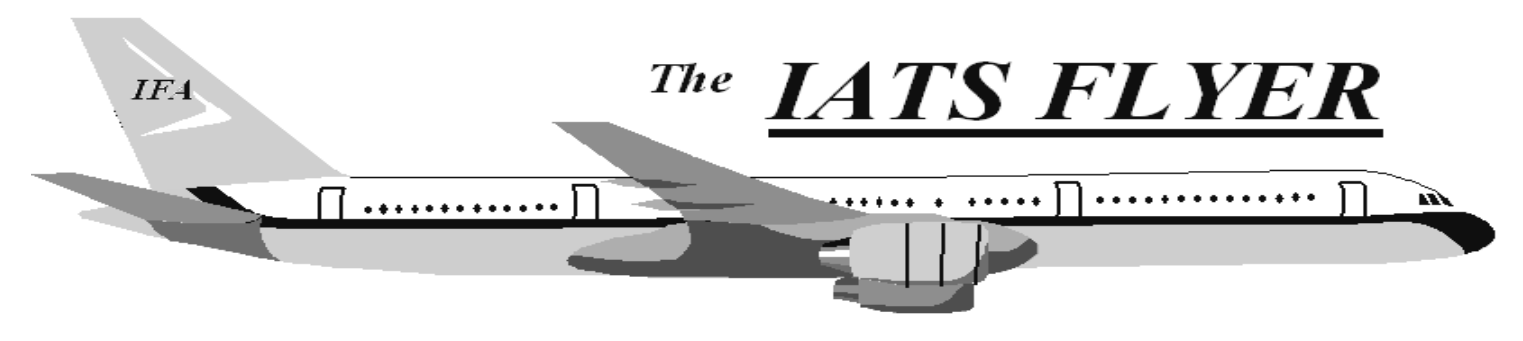

**PLEASE DISTRIBUTE TO TRAVEL BRANCH SUPERVISORS AND EXAMINERS** 

#### **Volume XVI Number 5** May 2014

### *CURRENT/FUTURE RELEASES*

Current IATS Release is 6.19.5 Current IATS Release is 6.18 for Navy Current IATS Release is 6.19 for Marines Current DTOD Release is 26.1

IATS 6.19.5 was deployed on November 30, 2013

# *When was the last time you ran your system tools? CHKDSK or DEFRAG*

Is your computer running slower and slower? How about your server? When was the last time any system tools were run? Was a DEFRAG ran on the computer within the last month or last year? As a measure of preventative maintenance (PM) you should consider setting into your schedule some PM on your computer(s) in the near future.

## *Do you know how Fragmented your server is? DEFRAG IT!!*

If you find out your server is fragmented, what do you think this does to your computers response times? SQL service must be stopped prior to defragmentation. Defragmentation would improve the server and computers health and most likely would improve your computers response time.

**Contact the following to obtain assistance IATS-HELP-DESK Email**: [IATS-HELP-DESK@DFAS.MIL](mailto:IATS-HELP-DESK@DFAS.MIL)

**Telephone - Commercial: (317) 222-7718 DSN: 699-7718**

#### *Here are some suggestions that may improve response time:*

1. Delete completed blocks on a regular basis. In sys admin screen, click Block Processing, Delete Blocks. Hold the CTRL key down and click on each block you want to delete OR click the Select All button. Click Delete, input your confirmation password and click OK. NOTE: If you delete a block and determine you need it, you can restore it. In the sys admin view, click Utilities, Restore Block, input the block number, select settlement or advance and click OK.

2. Delete Return letters - In Examiner view, click File, Return Requests, Purge Return Requests. Input a purge date and click OK.

NOTE: This option deletes the ability to reprint a return letter, but the return reason is maintained on the history card.

3. Work the suspense (Debt Management). In sys admin screen, click Debt Management.

4. Purge Data - No one can be using IATS when you run this program. Sys admin screen, click Utilities, Purge Data. Complete the purge dates for TDY, Mil PCS, Civ PCS, select whether you keep taxes for purged orders or not and select whether you keep travelers that have no orders after the purge or not. You can then click OK to start or select a SSN range and then click OK.

5. Deleted Travelers Report - Sys admin screen, click Utilities, Deleted Travelers Report. Print this report (hardcopy or file) and purge the table.

6. Deleted Detail Report - Sys admin screen, click Utilities, Deleted Detail Report. Print this report (hardcopy or file) and purge the table.

# **DVD Installation and Setup Instructions for DTOD 27.1**

## **INSTALLING DTOD:**

- 1. Insert the MAY 2014 RATES and DTOD 27.1 DVD in your PC's DVD ROM drive.
- 2. Navigate to the DISTANCE directory on the DVD.
- 3. Open the instruction file **DTOD 27.1 INSTALL INSTRUCTIONS.PDF** on the DVD

**Follow the instructions to uninstall the old DTOD and install the new DTOD.** 

#### **ADDITIONAL DTOD INSTALLION AND SETUP INSTRUCTIONS:**

- **A. Note: Answer NO to loading the 64 bit version of DTOD. Please note that IATS uses the 32 bit features of the DTOD. DTOD installation will recognize that you have a 64 bit machine and ask if you want to load the 64 version. YOU MUST ANSWER NO TO INSURE THAT IATS CAN LOOK UP MILEAGES.**
- **B. You will also need to change the INI file on each machine as shown below:**

#### **CHANGE DTOD INI FILE SO ALL LOCATIONS RETURN MILEAGE:**

Certain cities in IATS will not return a mileage when they are selected. Recent trouble shooting with ALK Technology's programmers on this problem between IATS and the DTOD, resulted in finding that one of the lines within the PCMSERVE.INI needs to be changed. The file will need to be edited by someone who has system administrator rights on the machine that the DTOD is loaded. This will have to be done every time the DTOD is loaded or reloaded.

The System Administrator needs to edit the pcmserve.ini file (mine was located in C:\Windows) and look for the [Options] section. In that section look for the parameter, "PartialCityMatch". If it is not there you should add it so it looks like:

[Options] CustomRoute=false HazRoute=none **PartialCityMatch=true**  TranslateAlias=false UseStreets=false UseOverlapIcon=TRUE UseOverlapCount=TRUE

Most INI files will have the parameter but it is set to false. The computer may have to be rebooted before this change takes effect.

\_\_\_\_\_\_\_\_\_\_\_\_\_\_\_\_\_\_\_\_\_\_\_\_\_\_\_\_\_\_\_\_\_\_\_\_\_\_\_\_\_\_\_\_\_\_\_\_\_\_\_\_\_\_\_\_\_\_\_\_\_\_\_\_\_\_\_\_\_\_\_\_\_\_\_\_\_\_\_\_\_\_\_\_\_\_\_\_\_\_\_\_\_